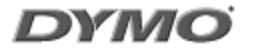

# LabelManager 210D

The easy to use label maker for your desktop

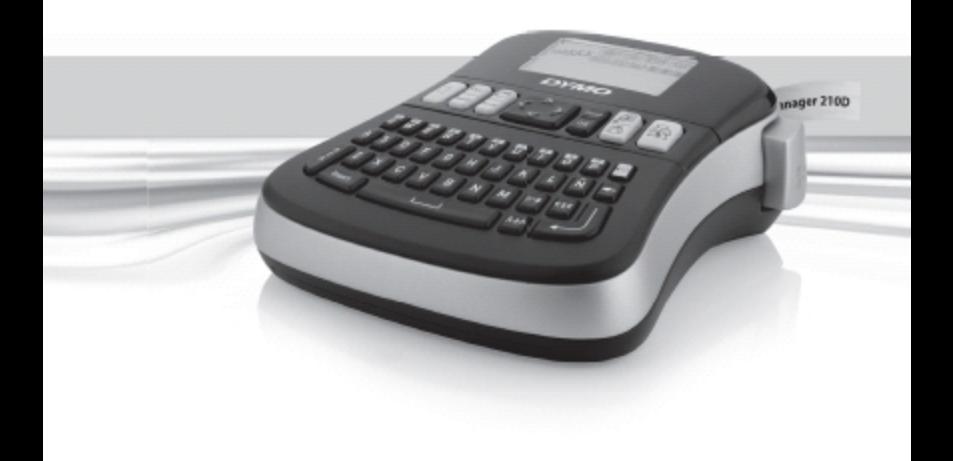

## **Tartalom**

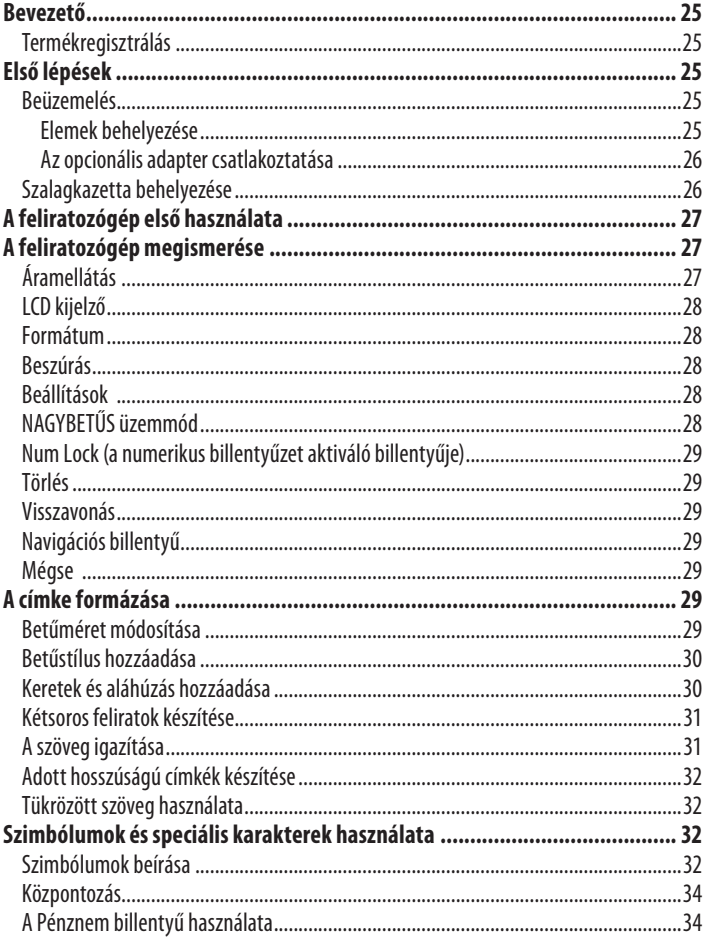

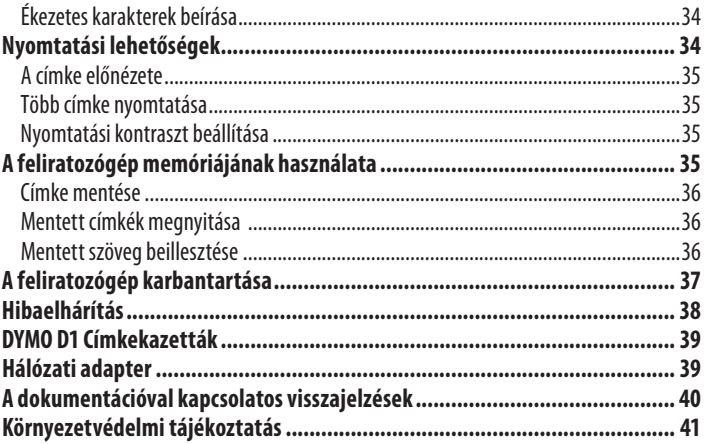

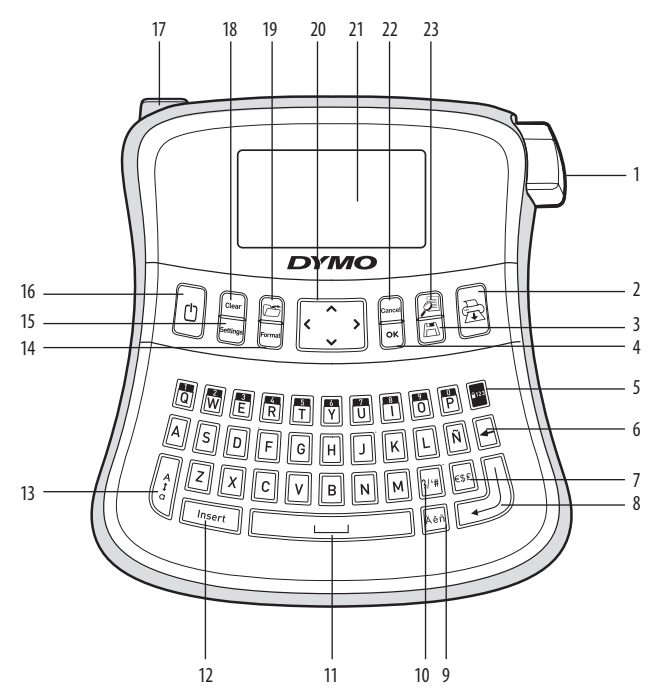

#### **1. ábra LabelManager 210D elektronikusfeliratozógép**

- Szalagvágógomb **9** Ékezeteskarakter **17** Hálózatiadapter
- Nyomtatás **10** Központozás **18** Visszavonás
- 
- 
- OK **12** Beszúrás **20** Navigáció Num Lockbillentyű **13** NAGYBETŰK **21** LCD kijelző
- 
- 
- Enter **16** Áramellátás
- 
- 
- Mentés **11** Szóközbillentyű **19** Behívás
	-
	-
- Törlés **14** Formátum **22** Mégse
- Pénznem **15** Beállítások **23** Előnézet
	-
- 
- 
- 
- 
- 
- 
- 

## **Bevezető**

A DYMO LabelManager210D elektronikus feliratozógéppelkiváló minőségű,öntapadós feliratokat készíthet többféle változatban. A feliratokat különböző betűméretekben és betűtípussal nyomtathatja ki. A feliratozógép 6 mm, 9 mm és

12 mm szélességű DYMO D1 szalagkazettával használható. A szalagkazettákgazdag színskálája még szélesebbé teszi a választékot.

A feliratozógép címkéinek és egyéb tartozékainak beszerzéséhez a www.dymo.hu honlapon talál bővebb információt.

## **Termékregisztrálás**

A megvásárolt feliratozógépeta **www.dymo.com/registration** weboldalon online regisztrálhatja.

## **Első lépések**

Kövesseazalábbiútmutatótazelsőfeliratelkészítéséhez.

## **Beüzemelés**

A feliratozógép áramellátását szabványos elemek vagy hálózati adapter biztosítja.

Energiatakarékossági megfontolásbólamennyiben a készüléket legalább 2 percig nem használja, az automatikusan kikapcsol.

### **Elemek behelyezése**

A feliratozógép hat darab nagykapacitású AA alkáli elemmel működik.

#### **Az elemek behelyezése**

- 1. Csúsztassa hátra az elemtartó rekesz fedelét. Lásd a2.ábrát.
- 2. A "+", illetve "-" polaritás-jelöléseknek megfelelően helyezze be az elemeket.
- 3. Helyezze vissza a fedelet.

x Vegyekiazelemeket, haafeliratozógépet hosszúideig nem szándékozik használni.

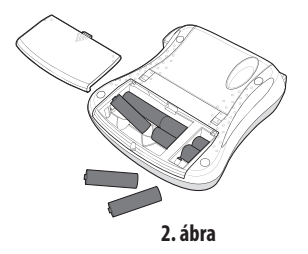

## **Az opcionális adaptercsatlakoztatása**

A feliratozógépáramellátásaazopcionális9 V-os, 1,5 A-esadapterről isbiztosítható.Ennek használatakor a feliratozógép az elemeket, mint áramforrást kiiktatja.

#### **Az adaptercsatlakoztatása**

- 1. Csatlakoztassa a hálózati adaptert a feliratozógép bal oldalán, felül található táphálózati csatlakozóhoz.
- 2. Az adapter másik végét dugja be a hálózati aljzatba.

xMielőtt leválasztjaazadapterta hálózatiáramforrásról, mindigkapcsoljakiafeliratozógépetkülönben alegutolsó memória-beállításokelvesznek.

### **Szalagkazetta behelyezése**

A feliratozógép 1 db szalagkazettával kerül forgalomba. További szalagkazettákata helyi irodaeszközértékesítő kiskereskedőtől vásárolhat.

#### **A szalagkazetta behelyezése**

- 1. Emelje fel a szalagkazetta fedelét a szalagtartó rekesz felnyitásához. Lásd a 3. ábrát. xA feliratozógépelső használataelőtt távolítsa el a szalagkiadó nyílást védő kartonbetétet. Lásda4.ábrát.
- 2. Helyezze be a kazettát oly módon, hogy a szalag felfelé nézzen, és áthaladjon a vezetőrudak között.
- 3. Nyomja be a helyére a kazettát kattanásig. Lásda5.ábrát.
- 4. Zárja be a szalagkazetta-tartó fedelét.

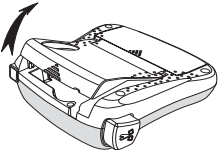

**3. ábra**

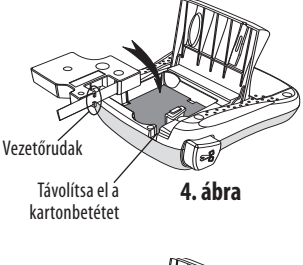

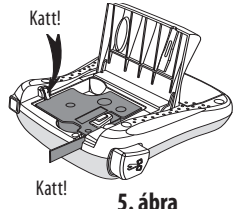

## **A feliratozógép első használata**

A készülék első bekapcsolásakor kiválaszthatja a továbbiakban használni kívánt nyelvet és mértékegységet. A választás a beállítások módosításáig vagy a feliratozógép alapértelmezett értékeinek visszaállításáig érvényben marad. A kiválasztott értékek a Beállítások gombbal módosíthatók.

#### **A feliratozógép beállítása**

- 1. A készülék bekapcsolásához nyomja meg a  $\textcircled{1}$  gombot.
- 2. Válassza ki a kívánt nyelvet, majd nyomja meg a  $[\mathsf{OK}]$  gombot. Az alapbeállított nyelv az angol. A kiválasztott nyelv határozza meg a rendelkezésre álló karakterkészletet.
- 3. Válassza a hüvelyk vagy a mm mértékegységet, majd nyomja meg a  $^{[\mathcal{O}\mathcal{K}]}$ gombot.
- 4. Adja meg a feliratozógépbe helyezett szalag szélességének értékét.

Most már készen áll az első címke nyomtatására.

#### **Címke nyomtatása**

- 1. Írja be a szöveget.
- 2. Nyomja meg a $(\textcolor{red}{\bigoplus}\textcolor{blue}{\textcircled{\small{g}}})$ gombot.
- 3. Adja meg a példányszámot.
- 4. A nyomtatást a  $\overline{{\sf ox}}$  gombbal indíthatja.
- 5. Nyomja le a vágókés gombját a címke levágásához.

Gratulálunk! Elkészítette első címkéjét. Ha kíváncsi a további lehetőségekre, akkor olvassa továbbeztazútmutatót.

## **A feliratozógépmegismerése**

Ismerje meg a feliratozógép billentyűzetét, a funkcióbillentyűk helyét. Lásd az 1. ábrát. Az alábbiakban minden egyes funkciót részletesen bemutatunk.

## **Áramellátás**

Az $\lbrack\!\lbrack\,\urbrack$  gomb be- vagy kikapcsolja az áramellátást. Ha két percig egyetlen billentyűt sem nyom meg, a nyomtató automatikusan kikapcsol. Az utolsó címkét a készülék megiegyzi, és bekapcsoláskor megjeleníti. A korábban kiválasztott stílusbeállításokat szintén visszaállítja.

## **LCD kijelző**

Legfeljebb 99 karakter és szóköz beírására van lehetősége. A kijelzőn egyszerre körülbelül 13 karakter látható. A megjelenített karakterek száma a szóközök függvényében változhat. A DYMO kizárólagosgrafikai technológiájánakköszönhetően azalkalmazott formázások azonnal megjelennek a kijelzőn. Világosan látható például a dőlt betű és a szöveget keretező, lekerekített szegély.

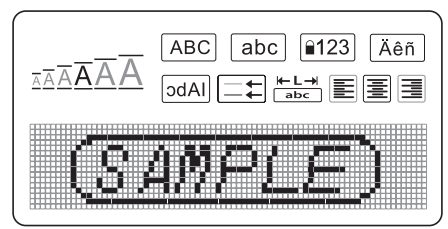

A paraméterjelzők az LCD kijelző felső részén, feketével kiemelve jelennek meg, hogy nyomon tudja követni a kiválasztott paramétert.

#### **Formátum**

A (Format) billentyűvel megjeleníthető a Betűméret, a Formázás visszavonása, a Tükrözés, a Címke hossza, az Igazítás, az Aláhúzás, a Szegélyek és a Stílus almenü. Ezeket a formázási paramétereket a felhasználói útmutatóban később ismertetjük.

#### **Beszúrás**

A (Insert) billentyű segítségével szimbólumokat vagy mentett szövegrészt illeszthet a címke feliratába. Ezeket a paramétereket a felhasználói útmutatóban később ismertetjük.

### **Beállítások**

A (Settings) billentyűvel megjeleníthetők a Nyelv, a Mértékegység, a Címke szélessége és a Kontraszt menü beállításai. Ezeket a paramétereket a felhasználói útmutatóban később ismertetjük.

## **NAGYBETŰS üzemmód**

A  $\|\hat{x}\|$  billentyű segítségével válthat a kis- és nagybetűs írásmód között. NAGYBETŰS üzemmódban a kijelzőn megjelenik a CAPS üzemmód-jelző, és az összes beírt karakter nagybetűs formátumú lesz. Az alapértelmezett beállítás szerint a NAGYBETŰS mód van érvényben. Ha a NAGYBETŰS mód ki van kapcsolva, minden beírt karakter kisbetűs formátumban jelenik meg.

## **NumLock (a numerikus billentyűzet aktiváló billentyűje)**

 $A\left|\frac{\partial u}{\partial x}\right|$  billentyű megnyomásával érhetők el a betűbillentyűkön lévő számok. Amikor a Num Lock be van kapcsolva, a Num Lock kijelző világít és a megfelelő betűbillentyű megnyomásakor számjegyek jelennek meg, 0-tól 9-ig. A Num Lock billentyű alapértelmezés szerint ki van kapcsolva.

### **Törlés**

 $A(\rightarrow)$ billentyű törli a kurzortól balra levő karaktert.

### **Visszavonás**

A (Clear) billentyű módot nyújt a címke teljes szövegbeírásának vagy csak a formázási beállításoknak, illetve mindkettőnek a visszavonására.

### **Navigációs billentyű**

A bal és jobb nyíl gombok segítségével léptetheti végig, vagy szerkesztheti a címkét. A menüben a felfelé és a lefelé mutató nyílbillentyűvel is navigálhat. Ha elérte a kívánt elemet, a $[OK]$  billentyűvel választhatja ki.

### **Mégse**

A (Cancel) billentyűvel kiléphet a menüből választás vagy a művelet végrehajtása nélkül.

## **A címke formázása**

A címkék megjelenítésének hangsúlyozásához számos formázási lehetőség közül választhat.

### **Betűméretmódosítása**

A feliratozáshoz 6 betűméret áll rendelkezésre: Extra Small (extra kicsi), Small (kicsi), Medium (közepes),Large(nagy),ExtraLarge(extra nagy)ésExtraExtraLarge(óriási). A kiválasztott betűméret a címke összes karakterére érvényes lesz.

#### **A.betűméret.beállítása**

1. Nyomja meg a (Format) billentyűt.

- 2. Válassza a **Betűméret** menüt, és nyomja meg a  $[{\sf oK}]$  gombot.
- 3. Válassza ki a kívánt betűméretet, majd nyomja meg a  $[{\overline{\textsf{OK}}}]$  gombot.

A.betűméret kiválasztásakor a kijelzőn látható betűméret-jelző is módosul.

### **Betűstílus.hozzáadása**

Hat különböző betűstílust választhat a szöveghez:

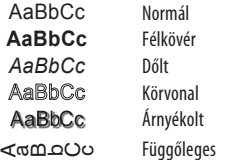

A. kiválasztott stílus minden karakterre érvényes lesz. A stílusok az alfanumerikus. karakterekkel és bizonyos szimbólumokkal használhatók.

#### **A.betűstílus.beállítása**

- 1. Nyomja meg a (Format) billentyűt.
- 2. Válassza a **Stílus** menüt, és nyomja meg a  $\overline{\textsf{ox}}$  gombot.
- 3. Válassza ki a kívánt betűstílust, majd nyomja meg a  $[{\overline{\textsf{OK}}} ]$ gombot.

### **Keretek.és.aláhúzás.hozzáadása**

Aláhúzással vagy bekeretezéssel kiemelheti a címke szövegét.

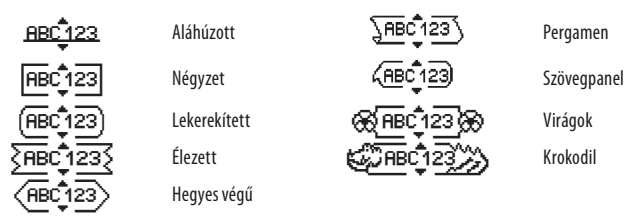

A címke vagy aláhúzott vagy bekeretezett lehet, egyszerre mindkettő nem.

#### **Szegélystílus hozzáadása**

- 1. Nyomja meg a (Format) billentyűt.
- 2. Válassza a **Szegélyek** menüt, és nyomja meg a  $\overline{{\mathsf{QK}}}$ gombot.
- 3. Válassza ki a kívánt szegélystílust, majd nyomja meg a  $[{\overline{\textsf{OK}}} ]$ gombot.

Ha kétsoros címkénél ad meg szegélyt, a két sor egyetlen keretbe lesz foglalva.

#### **Aláhúzás hozzáadása**

- 1. Nyomja meg a (Format) billentyűt.
- 2. Válassza az **Aláhúzás** menüt, és nyomja meg a  $\overline{{\mathsf{O}}\mathsf{K}}$  gombot.
- 3. Nyomja meg ismét a $\boxed{\text{oe}}$ gombot, ha az aláhúzott szöveg megjelenik a kijelzőn.

Kétsoros címkéken mindkét soraláhúzott lesz.

### **Kétsorosfeliratok készítése**

A címkékre legfeljebb két sort nyomtathat.

#### **Kétsoroscímke készítése**

1. Írja be az első sor szövegét, majd nyomja le a (←) billentyűt.

Az első sor végén a sortörést jelző  $\blacksquare$  szimbólum jelenik meg, amely azonban nem kerül ráa nyomtatott címkére.

- 2. Írja be a második sor szövegét.
- 3. A nyomtatást a $(\textcircled{\textcircled{\textcircled{\textcirc}}})$ gombbal indíthatja.

## **A szöveg igazítása**

A címke szövegét középre igazíthatja, illetve balra vagy jobbra zárhatja. Az alapértelmezett formátum a középre igazítás.

#### **Azigazításmódosítása**

- 1. Nyomja meg a (Format) billentyűt.
- 2. Válassza az **Igazítás** menüt, és nyomja meg a  $\overline{{\mathsf{ox}}}$  gombot.
- 3. Igény szerint válassza a jobbra, balra vagy középre igazítás lehetőséget, majd nyomja meg a  $[OK]$  gombot.

### **Adott hosszúságú címkék készítése**

A címke hosszát rendszerint a beírt szöveg hossza határozza meg. Lehetőség van azonban a címke hosszának beállítására is. Adott címkehossz kiválasztásakor a címke szövegének mérete automatikusan a címke hosszához igazodik. Amennyiben a szöveget nem lehet a megadott címkehosszhoz igazítani, megjelenikegyüzenetazadott szöveghez minimálisan szükséges legkisebb címkehosszal. A legnagyobb megadható címkehossz 400 mm.

#### **Adott hosszúságú címke készítése**

- 1. Nyomja meg a (Format) billentyűt.
- 2. Válassza a **Címke hossza** menüt, és nyomja meg a  $\overline{\textsf{ox}}$  gombot.
- 3. Válassza a **Kötött** menüelemet, és nyomja meg a <mark>ØK)</mark> gombot.
- 4. Adja meg a címke hosszát, majd nyomja meg a  $\overline{\textsf{ox}}$  gombot.

#### **Tükrözöttszöveg használata**

A tükrözött formátumban készített feliratok jobbról balra olvashatók, mintha tükörből látnánkőket.

#### **Tükrözöttszövegírás aktiválása**

- 1. Nyomja meg a (Format) billentyűt.
- 2. Válassza a **Tükrözés** menüt, és nyomja meg a @*K*) gombot.
- 3. Válassza a **Be** értéket, és nyomja meg a **@K**) gombot.

## **Szimbólumok ésspeciális karakterek használata**

A címkékre szimbólumokat, írásjeleket és más speciális karaktereket is ráírhat.

#### **Szimbólumok beírása**

A feliratozógép az alábbi bővített szimbólumkészletet támogatja.

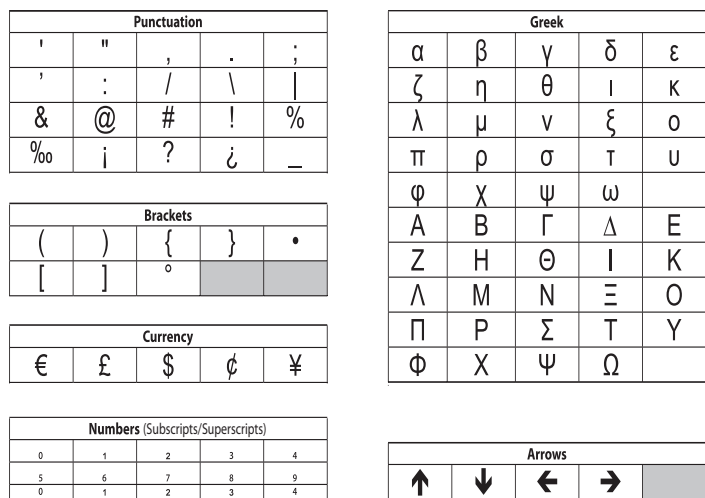

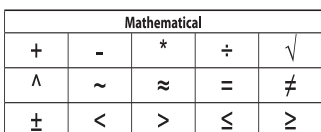

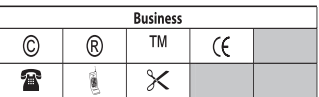

ත

Ģ

 $\phi$ 

s

P

#### **Szim bólumbeillesztése**

- 1. Nyomja meg a *(Insert*) billentyűt, válassza a **Szimbólumok** menüt, majd nyomja meg a  $[OK]$  gombot.
- 2. Válasszon szimbólumkategóriát, majd nyomja meg a  $\overline{\textsf{ox}}$  gombot.
- 3. A kívánt szimbólumot a jobb és bal nyílbillentyűkkel keresheti ki. A bal és jobb nyilakkal vízszintesen, a fel és le nyilakkal pedig függőlegesen léptethet a szimbólumsoron.
- 4. Ha megtalálta a kívánt szimbólumot, beszúrásához nyomja meg a  $\overline{\textsf{ox}}$  gombot.

### **Központozás**

A központozás gyorsbillentyű segítségével közvetlenül beszúrhatja az írásjeleket a szövegbe.

#### **A központozás**

1. Nyomja meg a  $\|v\|$  gyorsbillentyűt.

2. Adja meg a kívánt írásjelet, majd nyomja meg a  $[{\mathsf{OK}}]$  gombot.

## **A Pénznembillentyű használata**

A Pénznem gyorsbillentyű használatával közvetlenül pénznem jelzést szúrhat a szövegbe.

1. Nyomja meg a **skoll** gyorsbillentyűt.

2. Adja meg a kívánt pénznemjelzést, majd nyomja meg a  $[{\overline{\textsf{ox}}}]$ gombot.

## **Ékezetes karakterek beírása**

A feliratozógép a RACE technológiának köszönhetően támogatja a bővített latin karakterkészlet használatát.

Miután megnyomta a  $\sqrt{\frac{m}{n}}$ billentyűt, a betűbillentyű többszöri megnyomásával választhat egy adott karakter rendelkezésre álló ékezetes változatai közül.

Ha pl. nyelvként a franciát választotta, az a betű billentyűjének megnyomásakor az a à â æ stb. változatok jelennek meg. A karakterváltozatok, akárcsak a sorrend, amelyben a változatok megjelennek, a megadott nyelv függvénye.

#### **Ékezetes karakterek beírása**

- 1. Nyomja meg a  $\left\|\cdot\right\|$ billentyűt. A kijelzőn megjelenik az ékezetes karakterjelző.
- 2. Nyomjon meg egy betű billentyűt. Megjelennek az adott karakter ékezetes változatai.
- 3. Ha a kívánt ékezetes karakterhez ért, várjon pár másodpercig, hogy a kurzor továbblépjen a karakteren, és Ön folytathassa a szövegbevitelt.

## **Nyomtatási lehetőségek**

Előzetesen megtekintheti címkéjét, több példányt nyomtathat, és beállíthatja a nyomtatási kontrasztot.

#### **A címke előnézete**

Nyomtatás előtt lehetőség van a címke szövegének és formátumának ellenőrzésére. A kétsoros címke nyomtatási képe egysoros címke formájában jelenik meg, sortöréskarakterrel a két sor között.

#### **A címke előnézete**

• Nyomja meg a $\textcircled{z}$ billentyűt.

Megjelenik a címke hossza, majd a címke szövege végigfut a kijelzőn.

### **Több címke nyomtatása**

Nyomtatáskor mindig meg kell adnia a példányszámot. Egyszerre legfeljebb 10 példány nyomtatható.

#### **Több címke nyomtatása**

- Nyomja megaGgombot. .
- 2. Adja meg a nyomtatandó példányszámot.
- 3. Nyomja meg a $\left[\!\!\left[ \text{\O}\xspace \right]\!\!\left[ \text{\O}\xspace \right]\!\!\left[ \text{\O}\xspace \right]$ billentyűt.

A nyomtatás befejezésével a példányszám visszaáll az alapértelmezett 1-re.

### **Nyomtatási kontraszt beállítása**

A címke nyomtatási minőségét szabályozhatjaa nyomtatásikontrasztbeállításával.

#### **A kontraszt beállítása**

- 1. Nyomja meg a (Settings) billentyűt.
- 2. Válassza a **Kontraszt** menüt, és nyomja meg a  $\overline{{\mathsf{O}}\mathsf{K}}$  gombot.
- 3. A nyílbillentyűkkel állítsa be a kontrasztot 1 (alacsony kontraszt) és 5 (magas kontraszt) közötti értékre, majd nyomja meg a  $[OK]$  gombot.

## **A feliratozógépmemóriájának használata**

A feliratozógép nagykapacitású memóriával rendelkezik, melyben akár9gyakran használt címke szövege tárolható. A mentett címkék a memóriából behívhatók, illetve a mentett szöveg új címkébe illeszthető.

### **Címkementése**

Összesen 9különbözőgyakran használt címketárolhatóa memóriában.Címke mentésekor a szöveggel együtt a formázási beállításokat is menti a készülék.

#### **Az aktuáliscímkementése**

- 1. Nyomja meg a **(BI**) billentyűt. Megjelenikazelsőrendelkezésreálló memóriahely. A mezőkközötta nyílbillentyűkkel mozoghat. Az új szöveget a rendelkezésre álló memóriahelyek bármelyikén tárolhatja.
- 2. Válasszon memóriahelyet, és nyomja le az $\left[\overline{o\kappa}\right]$ billentyűt.

A szöveget mentiakészülék,akijelzőpedigvisszaállacímkére.

## **Mentett címkék megnyitása**

A memóriában későbbi használatra elmentett címkéket egyszerűen behívhatja.

#### **Mentettcímkékmegnyitása**

- 1. Nyomja meg a  $\circled{f}$ billentyűt. Megjelenik egy üzenet, mely az adott címke felülírásának megerősítésére kéri.
- 2. Nyomja meg a $[{\overline {\sf o}{\sf K}}]$ billentyűt. Megjelenikazelső memóriahely.
- 3. A nyílbillentyűkkel válassza ki a megnyitni kívánt címkét, és nyomja le a  $\overline{\textsf{ox}}$  gombot.

Egy memóriahelytartalmánaktörléséhezelőszörválasszakiazadott memóriahelyet, majd nyomja mega **Visszavonás gombot.**

## **Mentettszöveg beillesztése**

Mentett címke szövegét felhasználhatja egy éppen készülő címkénél. Ilyenkor csak a szöveg kerül a címkébe, a formázási beállítások nem.

#### **Mentettszöveg beillesztése**

- 1. Állítsa a kurzort az aktuális címkének arra a pontjára, ahová be kívánja szúrni a mentett szöveget.
- 2. Nyomja meg a (*Insert*) billentyűt. Megjelenik az első memóriahely.
- 3. A nyílbillentyűkkel válassza ki a beilleszteni kívánt szöveget.
- 4. Nyomja meg a $[\overline{o\kappa}]$ gombot. A szöveget ezzel beillesztette az aktuális címkébe.

## **A feliratozógép karbantartása**

A feliratozógép tartós és hibamentes használatra készült, mindemellett nagyon kevés karbantartást igényel. A megfelelő működésérdekében időről időre tisztítsa meg a feliratozógépet. Szalagkazetta cseréje során minden alkalommal tisztítsa meg a vágókést.

#### **A vágókéstisztítása**

- 1. Vegye ki a szalagkazettát.
- 2. A vágókés kiemeléséhez nyomja meg és tartsa benyomva a vágókés gombját. Lásd a 6. ábrát.
- 3. A kés mindkét oldalát vattakoronggal és alkohollal tisztítsa meg.

#### **A nyomtatófej tisztítása**

- 1. Vegye ki a szalagkazettát.
- 2. Távolítsa el a tisztítóeszközt a címketartó-fedél alól.
- 3. Óvatosan törölje át a nyomtatófejet a tisztítóeszköz kipárnázott oldalával. Lásd a 6. ábrát.

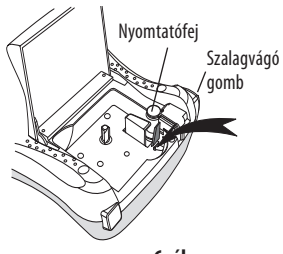

**6. ábra**

## **Hibaelhárítás**

Amennyiben a feliratozó használata során probléma merül fel, tekintse át a következő lehetséges megoldásokat:

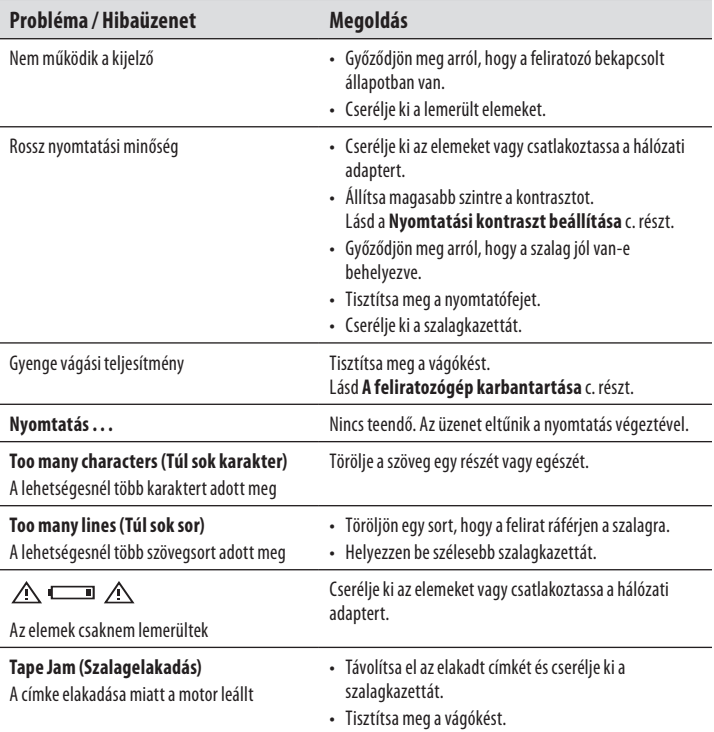

További segítségért forduljon a DYMO ügyfélszolgálatához. Azországában rendelkezésre állókapcsolattartókelérhetőségeit lásda **Kapcsolatfelvétel az ügyfélszolgálattal** c. fejezetben, a felhasználói útmutató hátoldalán.

## **DYMO D1 Címkekazetták**

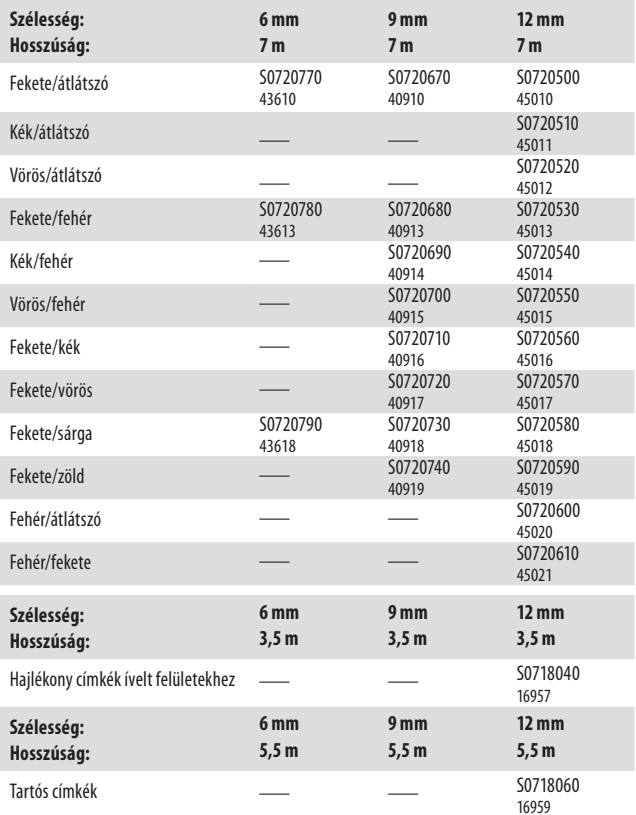

## **Hálózati adapter**

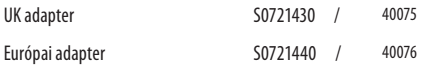

## **A dokumentációval kapcsolatosvisszajelzések**

Munkatársaink folyamatosan azon dolgoznak, hogy termékeinkhez a legjobb minőségű dokumentációt készíthessük. Örömmel fogadunk minden visszajelzést ezzel kapcsolatban. Küldje el nekünk a felhasználói útmutatóinkkal kapcsolatos észrevételeit, javaslatait. Kérjük, a visszajelzésnél adja meg a következő adatokat:

- Termék neve, verziószáma és az oldal száma •
- A tartalom tömör leírása (pontatlan vagy nem világos utasítások, olyan területek, ahol több részlet szükséges, és így tovább) •

Várjuk javaslatait olyan egyéb témákra vagy kiegészítésekre vonatkozóan is, melyekről szívesen olvasna a termékdokumentációkban.

E-mailüzeneteitazalábbi címreküldje: **documentation@dymo.com** Kérjük, ne feledje, hogy ezen az e-mail címen csak a dokumentációval kapcsolatos észrevételeket várjuk. Ha műszaki jellegű kérdése van, a helyi ügyfélszolgálathoz fordulhat.

## **Környezetvédelmitájékoztatás**

A megvásárolt készülék előállítása természeti erőforrások kitermelésével és felhasználásával jár. A környezetre és az egészségre ártalmas anyagokat tartalmazhat. Annak érdekében, hogy ne terheljük veszélyes anyagokkal környezetünket, és csökkentsük a természeti erőforrások kihasználásának mértékét, azt javasoljuk, éljen a rendelkezésre álló újrahasznosítási lehetőségekkel. Ezek révén a leselejtezett készülékek alapanyagai környezetbarát módon ártalmatlaníthatók vagy újrahasznosíthatók.

A készüléken láthatóáthúzott hulladéktárolójelzésezen újrahasznosítórendszerek használatát kéri

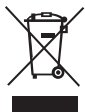

A termék begyűjtésével, újrahasznosításával vagy ártalmatlanításával kapcsolatos bővebb tájékoztatásért forduljon a helyi vagy regionális közterületfenntartó hivatalhoz. Termékeink környezetre gyakorolt hatásaival kapcsolatban készséggel biztosítunk további felvilágosítást.

Ez a termék az EMC rendeletnek és az alacsony feszültségre vonatkozó rendeletnek megfelelően CE jelölésű, és eleget tesz a következő nemzetközi szabványoknak:

USFCC B osztálykompatibilitás Biztonság – UL, CUL, TUV, CE, T-Mark, SAA, BABT, C-Tick Elektromágneses zavarvédelem EN 55022;EN 61000(+ kiegészítések) RoHS2002/95/EC